# **Printmaking Film Output Protocol**

The Printmaking Dropbox is accessible through the Google Drive. This drive is accessible from any computer, just simply follow this link [here,](https://drive.google.com/open?id=0Bxs6BrpDePLPWnVLbnBuZzRIWlE) which can also be found on [the resource page.](http://resources.parsons.edu/labs/printmaking-shop/)

Place your file into the appropriate folder. For example, your Cyan separation file would go into Silkscreen>CMYK>Cyan. Be sure to read the instructions below to properly prepare and submit your files. Before submitting your files please show them to your Professor to make sure they meet the specific requirements for your class.

Film is sensitive to fingerprints and it will not tolerate water. It is easily scratched and must be stored and protected in newsprint.

#### **Please read the instructions below before submitting files for printing.**

Any files that are not saved with the proper requirements will be placed on hold and students will need to submit new, edited files. Please allow a 1-2 day turn around time for films to be printed.

Films are printed Monday-Friday. Films submitted after 1pm on Friday will not be printed until Monday.

## Table of Contents

[CMYK Silkscreen](#page-1-0) [Silkscreen Single Color/ Halftone/](#page-5-0) [Spot Color](#page-5-0) [Photo litho](#page-8-0) [Photo Etching](#page-10-0) **DUOTONE** [Images with Text in](#page-14-0) [InDesign/Illustrator](#page-14-0)

## <span id="page-1-0"></span>CMYK Silkscreen

- 1. Open your file in Photoshop.
- 2. Go to Image> Mode> CMYK.

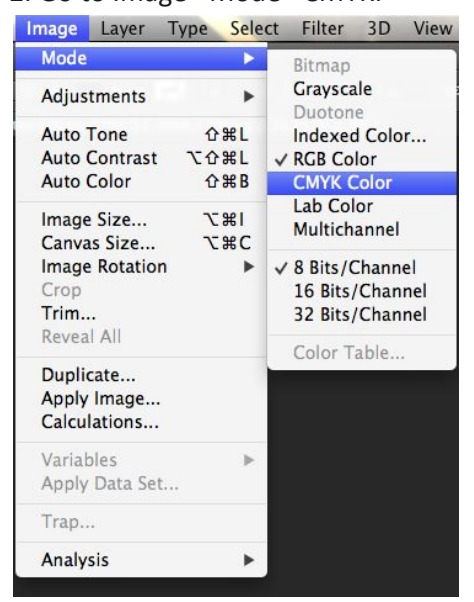

3. Go to Image> Image Size. Set the width and height as desired and set resolution to 300 dpi.

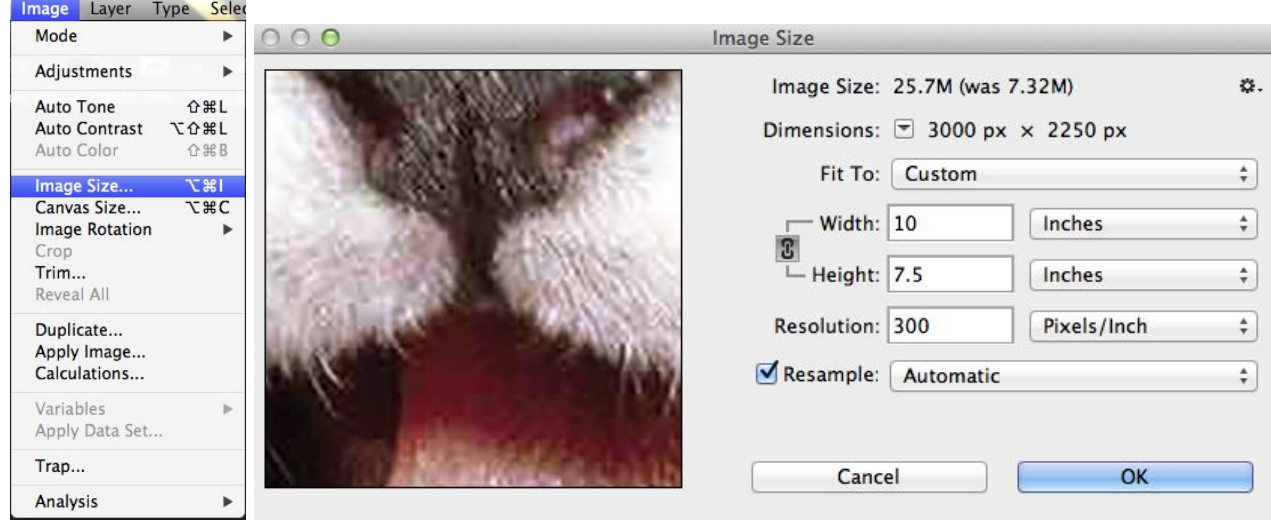

4. Go to Image> Canvas Size and set the Canvas size to be 1 inch larger in each dimension, giving you a half-inch **white** border around your image.

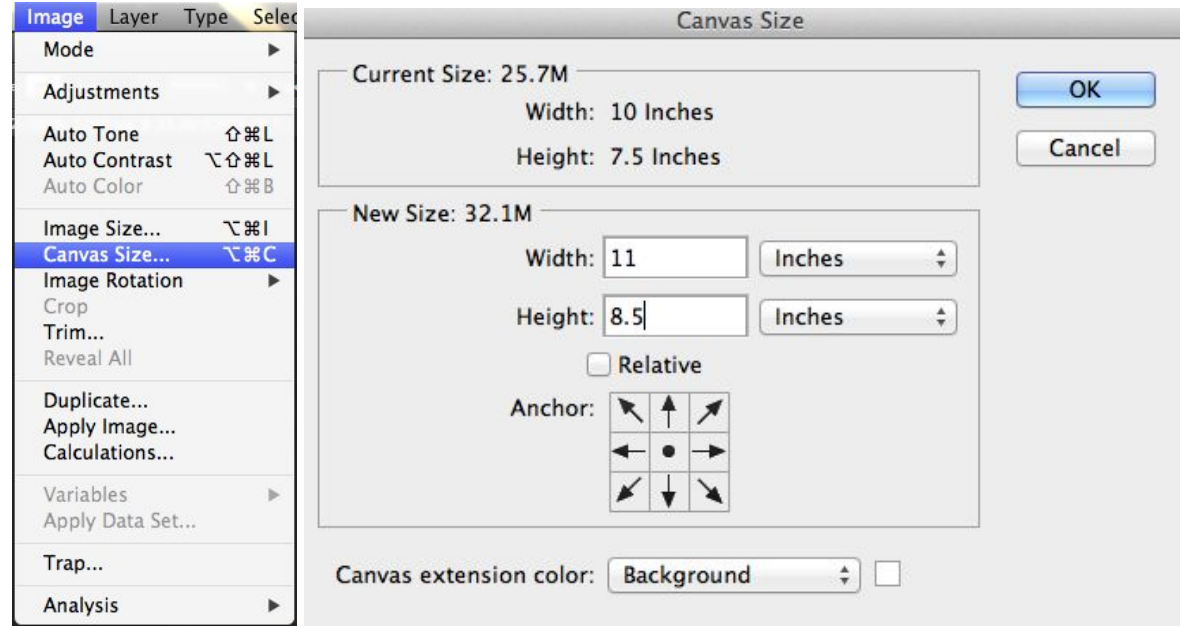

5. If desired, put registration marks on your image. In the tools bar on the left, right-click (or control+click) on the Shape tool and select Custom Shape. Pull down the Shape menu on top and select the registration target. Move target to the corner of white border of image. Repeat this step until each corner of your image has a registration target. It is not important if the targets are perfectly aligned or not.

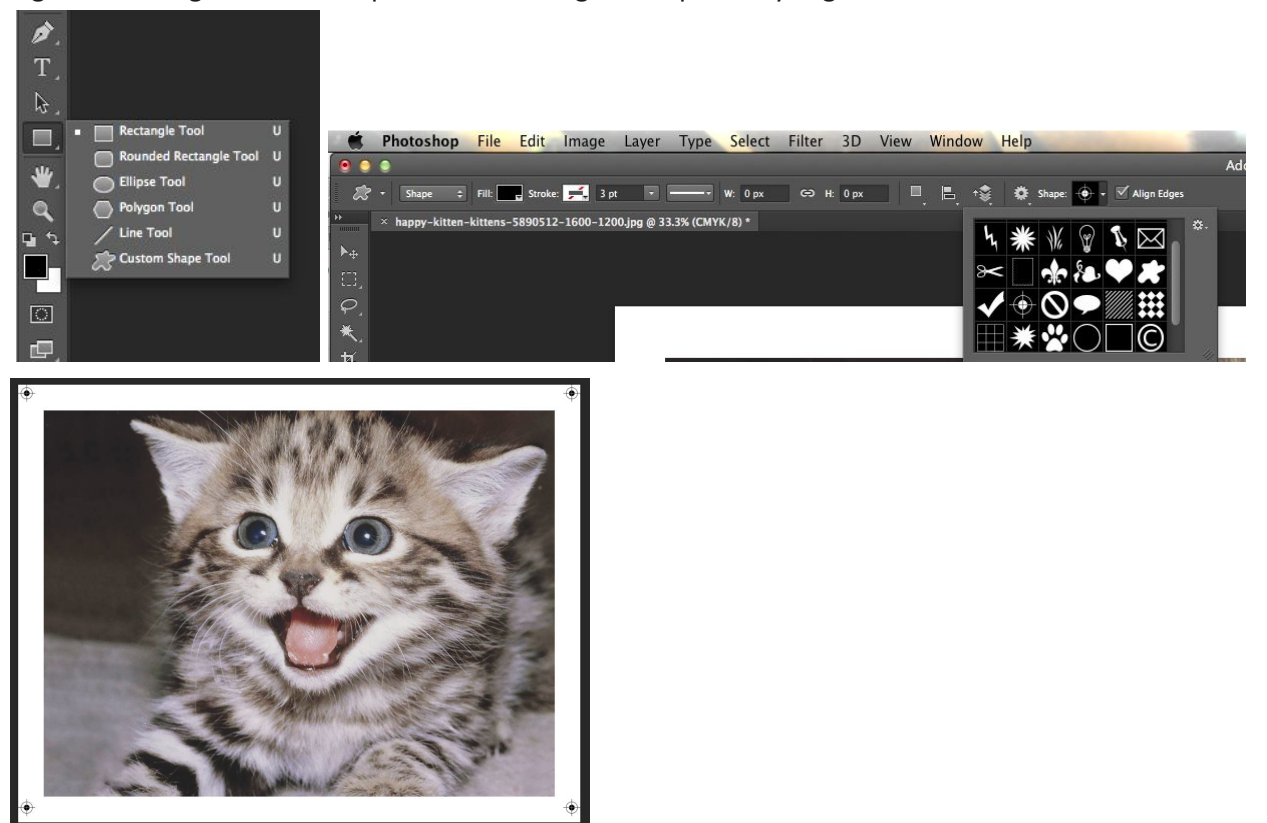

#### 6. Go to Layers> Flatten Image.

7. Open Channels tab on the right, next to Layers tab. Select Split Channels in the menu. *Note: You now have four Photoshop windows, one for each color.*

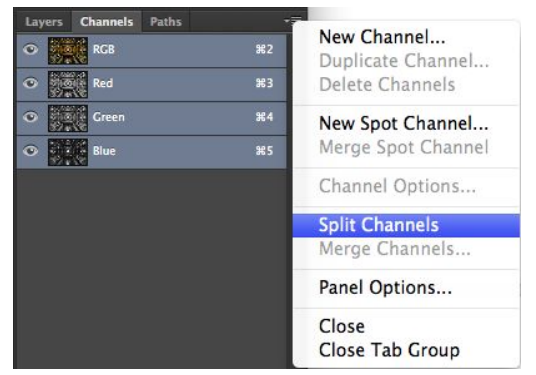

8. In the Cyan window, click on Type tool on the Tools bar on the left. Write your file name in the border below image. File name should be structured like this:

LastName\_FirstName\_ImageName\_Channel(Cyan)\_Medium\_Mesh count\_Professor's Last Name

Example: Doe\_Jane\_kitten\_Cyan\_silkscreen\_230\_Kirk

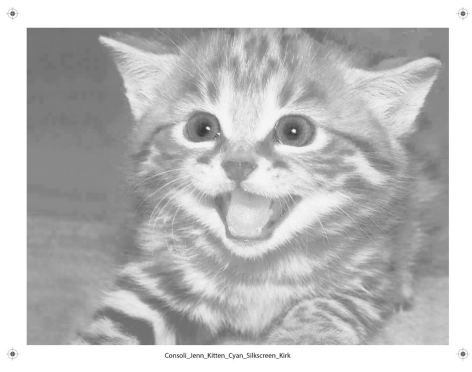

9. Go to Layers> Flatten Image

10. Repeat steps 8 and 9 for each file window, making sure to name the file with the appropriate Channel (Cyan, Magenta, Yellow, or Black). You should now have four grayscale images, with the same registration targets but different file names on each.

11. Save your files. In each image, go to File> Save As. Make your filename to the format above (it should match the filename in the border of the image), and select **TIFF as the file type in photoshop or .AI for Illustrator files**. In the next dialog box, click OK.

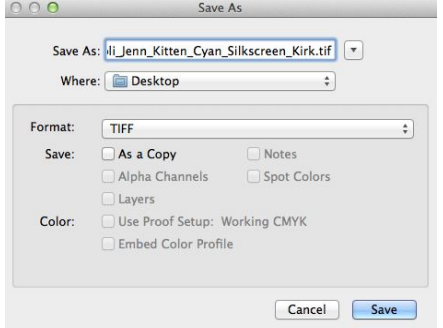

12. Upload your files. [Open the Printmaking Dropbox on any computer.](https://drive.google.com/a/newschool.edu/folderview?id=0Bxs6BrpDePLPfnFtc0xsYnlkZjVCUUt3UFVkbzkwakFOZEdTYzRwdEFvd1RCMnZudWI1RHM&usp=sharing) Open the Silkscreen folder, then open the CMYK folder. Put your Cyan file in the Cyan folder, your Magenta in the Magenta, etc.

## <span id="page-5-0"></span>Silkscreen Single Color/ Halftone/ Spot Color

All silkscreen films that are either meant to be solid shapes, lines or halftone dots are created in the same way. Please follow below instructions for any of those film types.

1. Open image in Photoshop

2. Go to Image> Mode> Grayscale. Dialogue box will appear asking if you'd like to discard color profile information, select "Ok".

All areas of the image that are meant to be SOLID BLACK (for single color or spot color images) MUST be in 100% registration black. This means 100% in all color channels.

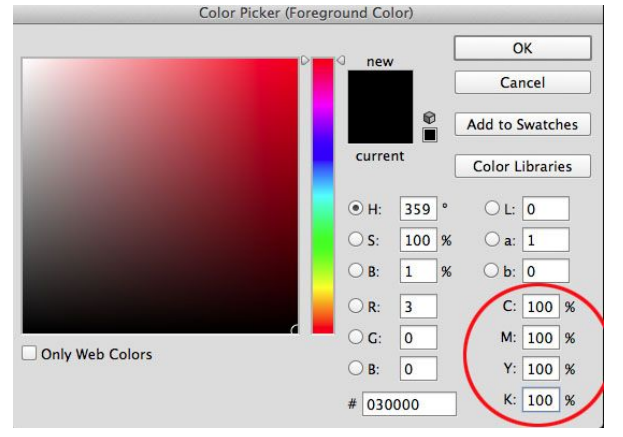

**Contract Contract** 

To check if your image is 100% black, use the eye dropper tool to select a solid black area. Then click on the color picker and see if all the channels read as 100%. If they do not, select magic wand tool>click WHITE AREA> Click "Select" on menu bar> click Similar > Click "Select" on menu bar > click inverse > click color picker foreground color > input 100% in C, M, Y, and K channels > click "OK" deselect. Viola!

3. Go to Image>Image Size. Set the width and height as desired and set resolution to 300 dpi.

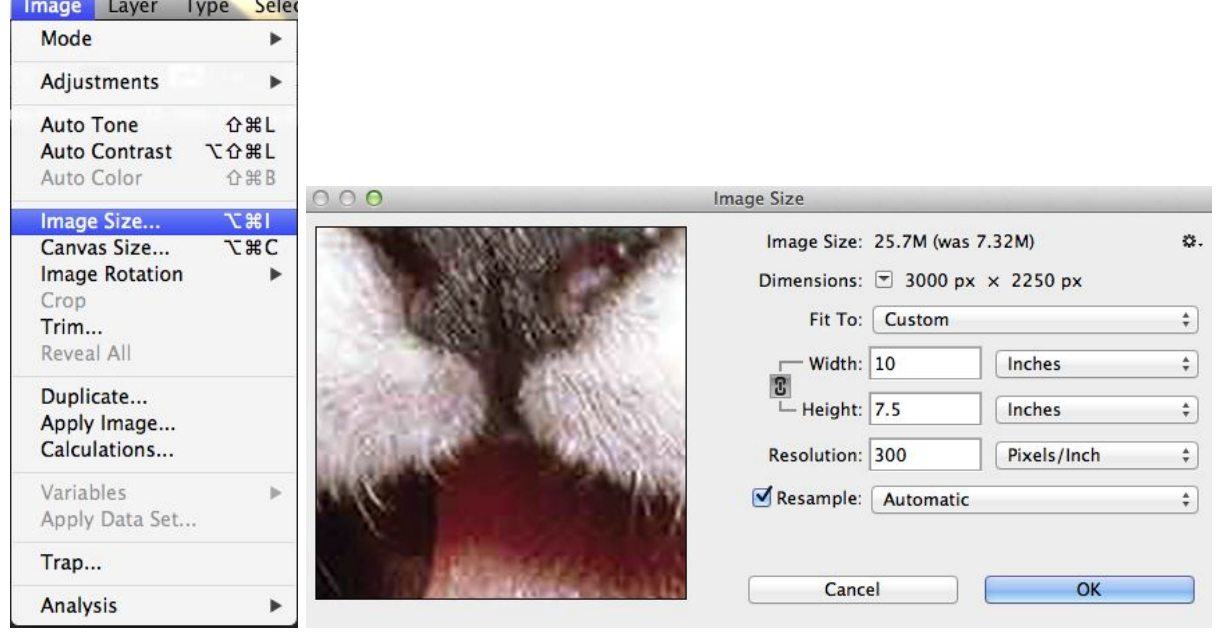

4. Go to Image>Canvas Size and set the Canvas size to be 1 inch larger in each dimension, giving you a half-inch **white** border around your image.

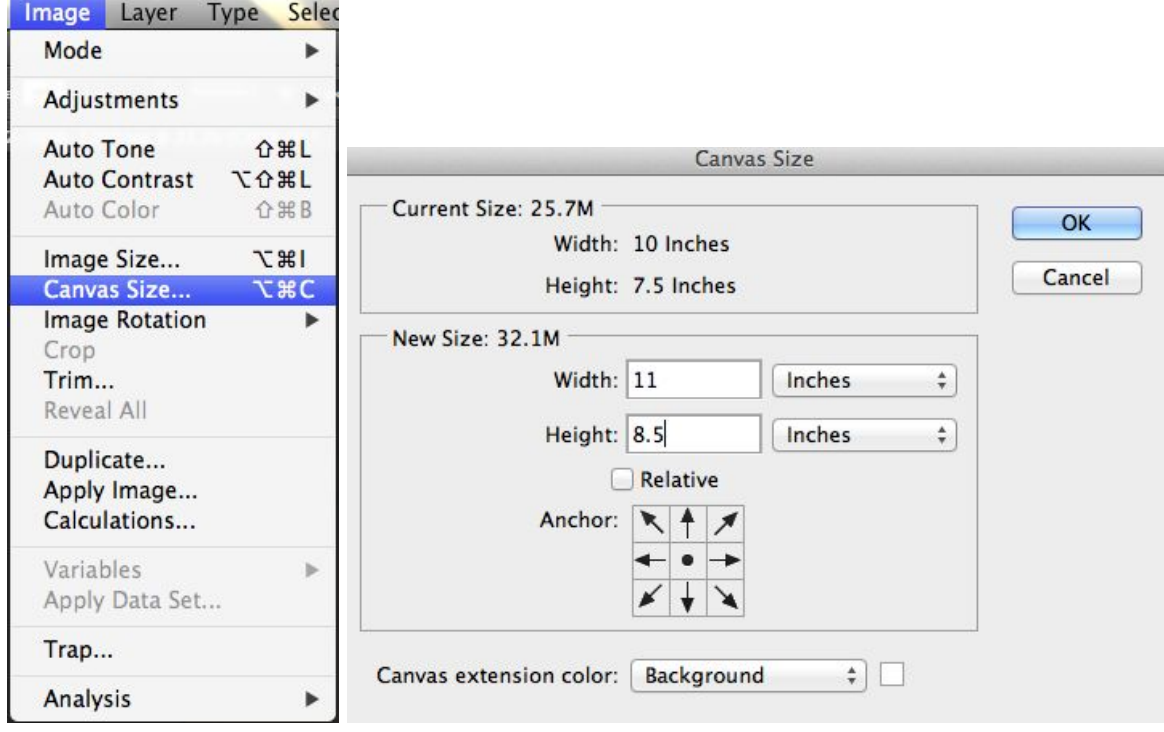

5. Click on the Type tool on the Tools bar on the left. Write your file name in the border below image. File name should be structured like this: LastName\_FirstName\_ImageName\_Medium\_Professor's Last Name

Example: Doe\_Jane\_kitten\_silkscreen\_Dormuth

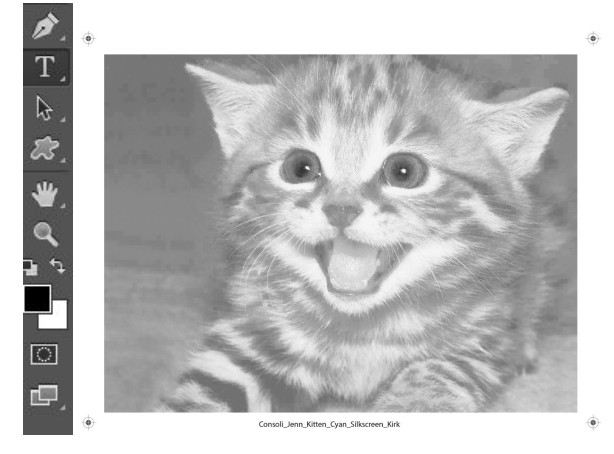

6. Add registration marks if desired.

 In the tools bar on the left, right-click (or control+click) on the Shape tool and select Custom Shape. Pull down the Shape menu on top and select the registration target. Move target to the corner of white border of image. Repeat this step until each corner of your image has a registration target. It is not important if the targets are perfectly aligned or not.

7. Go to Layers>Flatten Image.

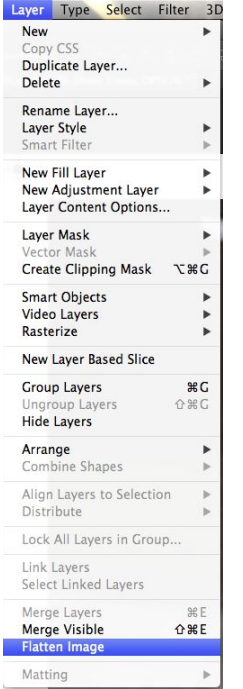

8. Save your file. Go to File>Save As. Make your filename to the format above, and select **TIFF as the file type in photoshop or .AI for Illustrator files**. In the next dialog box, click OK.

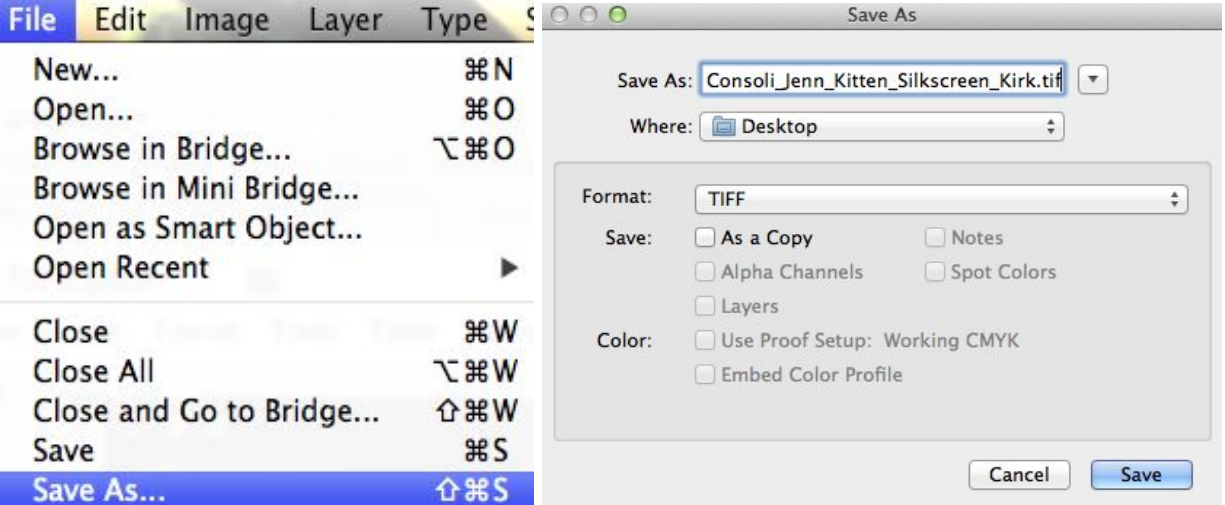

10. Upload your files. [Open the Printmaking Dropbox on any computer](https://drive.google.com/a/newschool.edu/folderview?id=0Bxs6BrpDePLPfnFtc0xsYnlkZjVCUUt3UFVkbzkwakFOZEdTYzRwdEFvd1RCMnZudWI1RHM&usp=sharing). Open the Silkscreen folder, then put your file in the Single Color folder.

## <span id="page-8-0"></span>Photolitho

1. Open image in Photoshop

2. Go to Image> Mode> Grayscale. Dialogue box will appear asking if you'd like to discard color profile information, select "Ok".

3. Go to Image>Image Size. Set the width and height as desired and set resolution to 300 dpi.

4. All areas of the image that are meant to be SOLID BLACK (for single color or spot color images) MUST be in 100% registration black. This means 100% in all color channels.

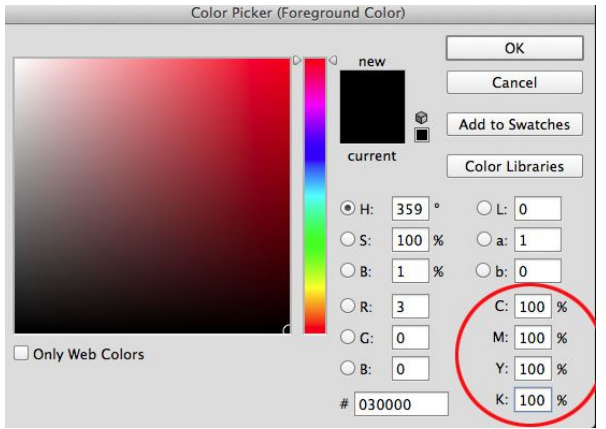

To check if your image is 100% black, use the eye dropper tool to select a solid black area. Then click on the color picker and see if all the channels read as 100%. If they do not, select magic wand tool>click WHITE AREA> Click "Select" on menu bar> click Similar > Click "Select" on menu bar > click inverse > click color picker foreground color > input 100% in C, M, Y, and K channels > click "OK" deselect. Viola!

5. Go to Image>Canvas Size and set the Canvas size to be 1 inch larger in each dimension, giving you a half-inch **white** border around your image.

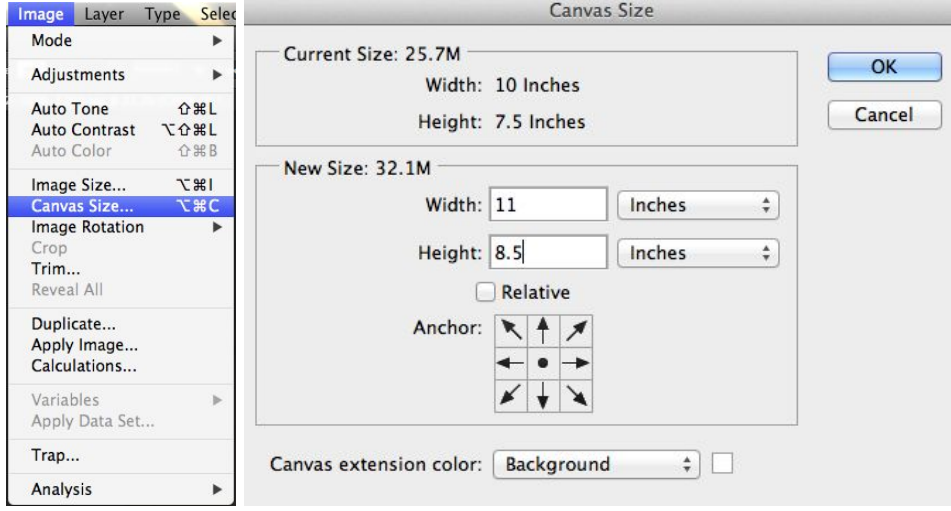

6. Click on the Type tool on the Tools bar on the left. Write your file name in the border below image. File name should be structured like this: LastName\_FirstName\_ImageName\_Medium\_Professor's last name.tiff

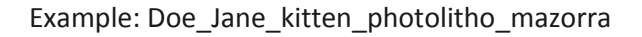

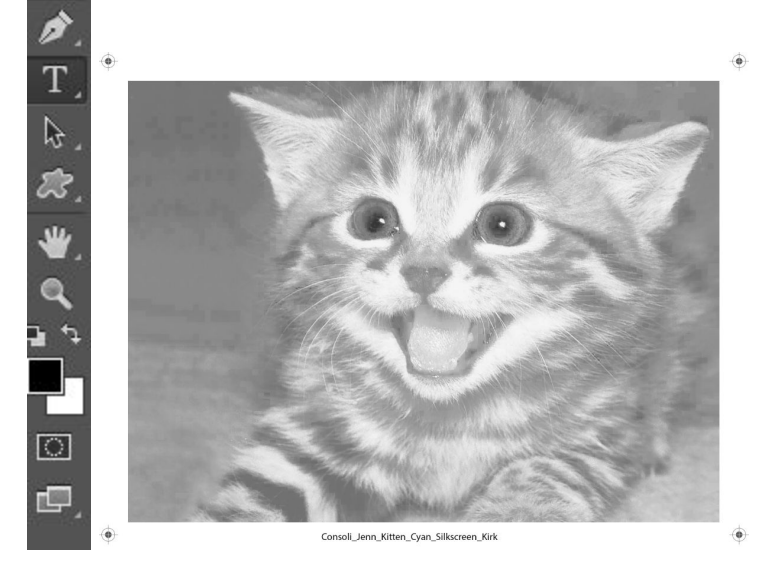

7. Go to Layers>Flatten Image.

8. Save your file. Go to File>Save As. Make your filename to the format above, and select **TIFF as the file type in photoshop or .AI for Illustrator files**. In the next dialog box, click OK.

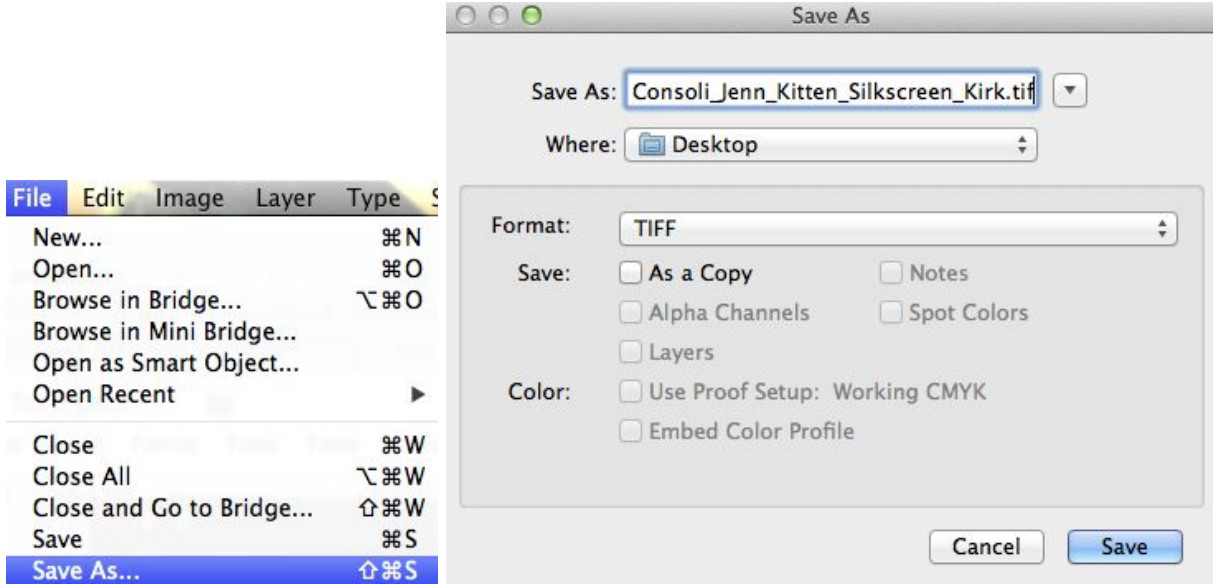

10. Upload your files. [Open the Printmaking Dropbox on any computer.](https://drive.google.com/a/newschool.edu/folderview?id=0Bxs6BrpDePLPfnFtc0xsYnlkZjVCUUt3UFVkbzkwakFOZEdTYzRwdEFvd1RCMnZudWI1RHM&usp=sharing) Put your file into the Photo Lithography folder.

# <span id="page-10-0"></span>Photo Etching

1. Open image in Photoshop

2. Go to Image> Mode> Grayscale. Dialogue box will appear asking if you'd like to discard color profile information, select "Ok".

3. Go to Image> Image Size. Set the width and height as desired and set resolution to 300 dpi.

4. Go to Image> Adjustments> Curves. Apply a curve if desired (consult your professor or your assignment for specific curves.

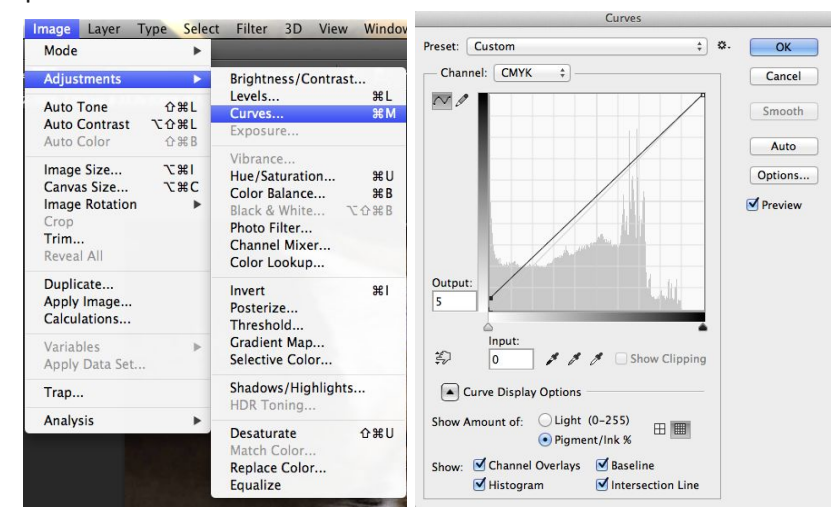

5. Go to Image>Canvas Size and set the Canvas size to be 1 inch larger in each dimension, giving you a half-inch **white** border around your image.

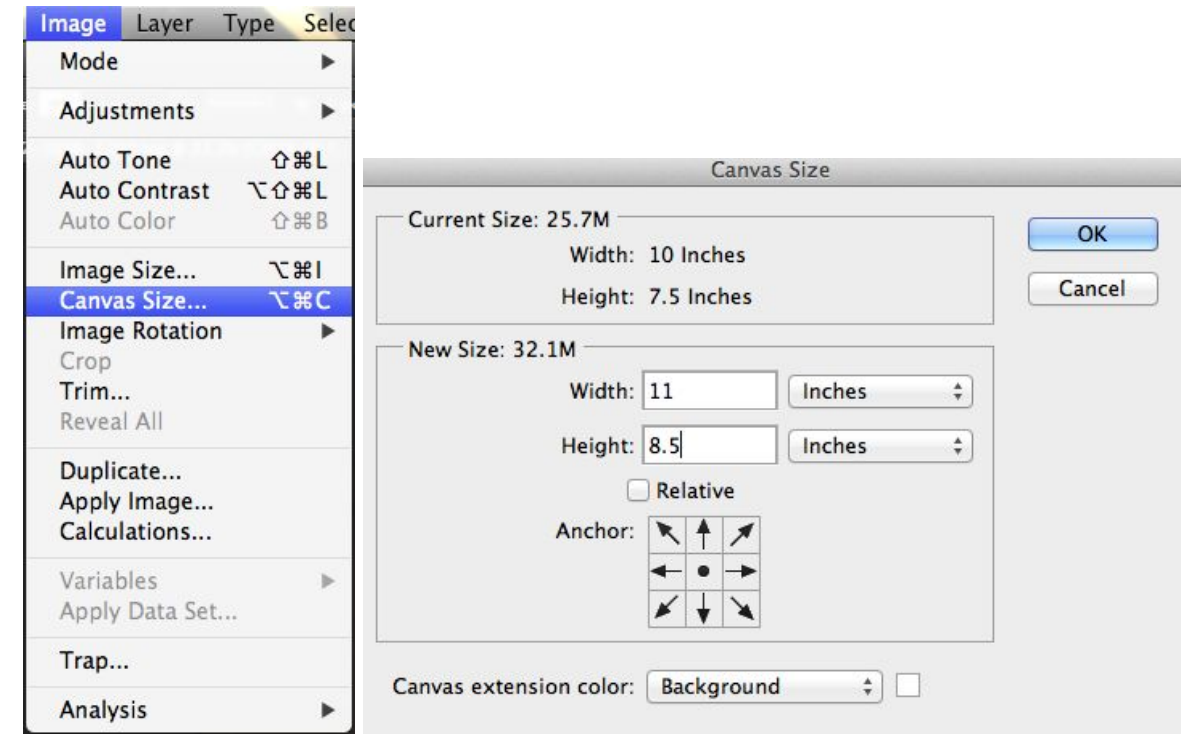

6. Click on the Type tool on the Tools bar on the left. Write your file name in the border below image. File name should be structured like this: LastName\_FirstName\_ImageName\_Medium\_Professor's last name

Example: Doe\_Jane\_kitten\_photoetching\_phipps

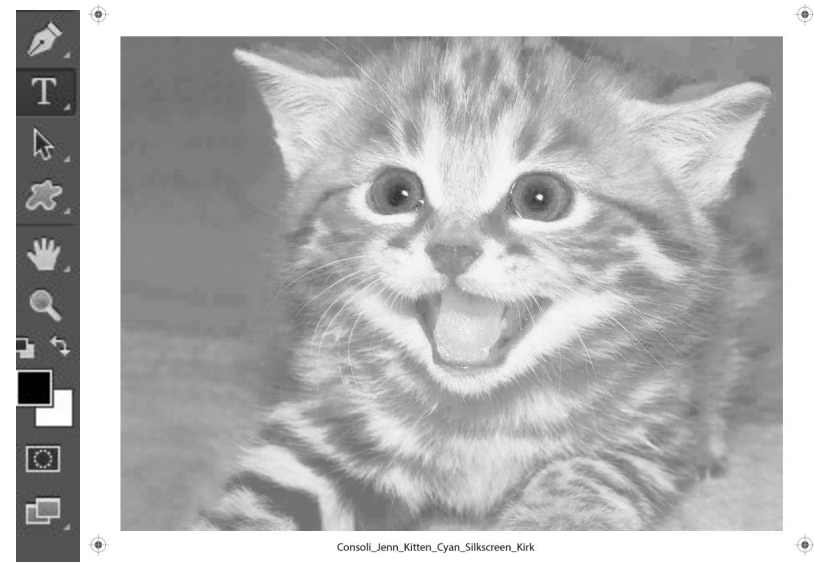

7. Go to Layers>Flatten Image.

8. Save your file. Go to File>Save As. Make your filename to the format above, and select TIFF for file type. In the next dialog box, click OK.

9. Upload your files[. Open the Printmaking Dropbox on any computer.](https://drive.google.com/a/newschool.edu/folderview?id=0Bxs6BrpDePLPfnFtc0xsYnlkZjVCUUt3UFVkbzkwakFOZEdTYzRwdEFvd1RCMnZudWI1RHM&usp=sharing) Put your file into the Photo Etching folder.

## <span id="page-12-0"></span>Duotone

1. Open your image in Photoshop.

2. Go to Image>Image Size. Set the width and height as desired and set resolution to 300 dpi.

3. Go to Image>Canvas Size and set the Canvas size to be 1 inch larger in each dimension, giving you a half-inch **white** border around your image.

4. Put registration marks on your image. In the Tools bar on the left, right-click (or control+click) on the Shape tool and select Custom Shape. Pull down the Shape menu on top and select the registration target. Move target to the corner of white border of image. Repeat this step until each corner of your image has a registration target. It is not important if the targets are perfectly aligned or not.

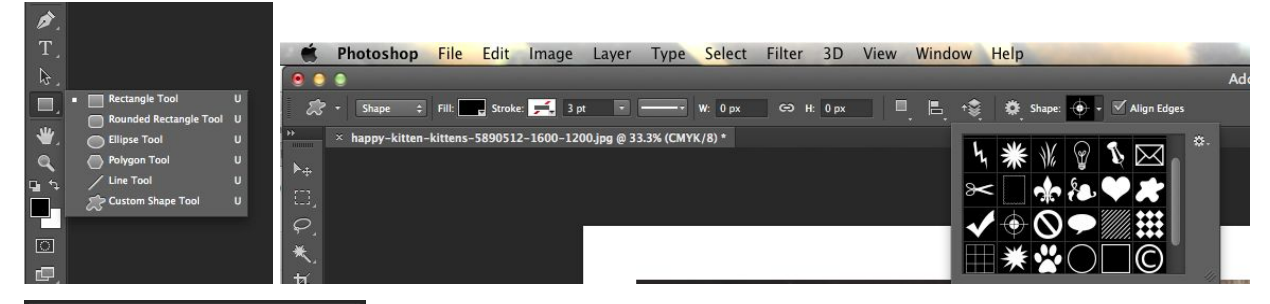

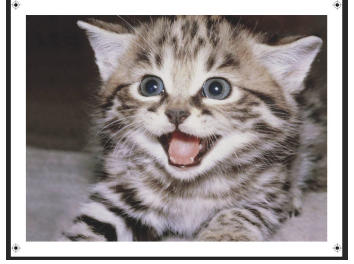

5. Go to Layers>Flatten Image.

6. Go to Image > Mode > Grayscale.

7. Go to Image > Mode > Duotone.

8. Choose two Pantone colors, one light, one dark. Adjust curves as desired. (The icon to the left of the pantone color). Click OK.

9. Go to Image>Mode>Multichannel.

*Note: There are now two channels in the Channels Palette, one for each color.*

10. Open Channels tab on the right, next to Layers tab. Select Split Channels in the menu. *Note: You now have two Photoshop windows, one for each color*

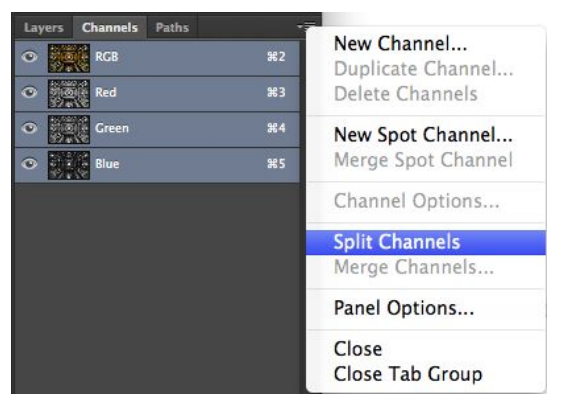

11. In the first window, click on the Type tool on the Tools bar on the left. Write your file name in the border below image. File name should be structured like this:

LastName\_FirstName\_ImageName\_Color1\_Medium\_Professor's Last Name

Example: Doe\_Jane\_kitten\_Color1\_silkscreen\_Kirk

Repeat this step with the second window, writing your file name in the border below the image but putting Color2 instead of Color1. You should now have two images (one for each duotone color), in grayscale, with your registration targets and file name in the border on each.

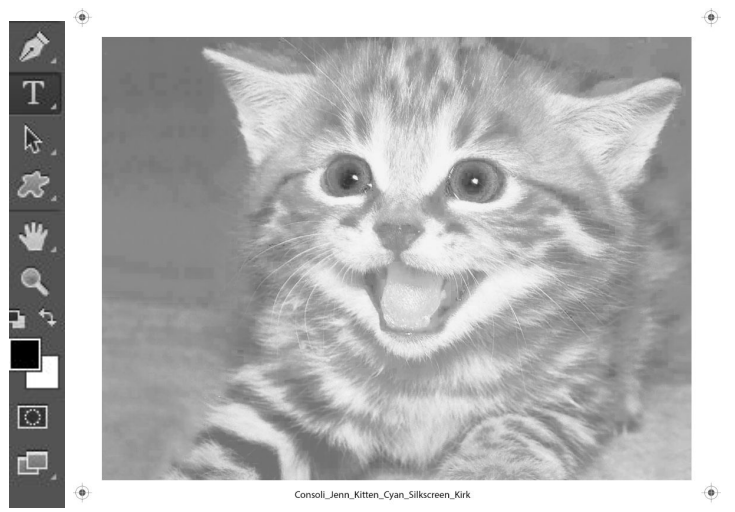

12. In each window, go to Layers>Flatten Image.

13. Save your files. In each window, go to File>Save As. Make your filename to the format: LastName\_FirstName\_ImageName\_Color1 or Color2\_Medium\_Professor's Last Name.tiff Example: Doe\_Jane\_kitten\_Color1\_silkscreen\_Kirk

Select **TIFF as the file type in photoshop or .AI for Illustrator files**. In the next dialog box, click OK.

14. Upload your files[. Open the Printmaking Dropbox on any computer.](https://drive.google.com/a/newschool.edu/folderview?id=0Bxs6BrpDePLPfnFtc0xsYnlkZjVCUUt3UFVkbzkwakFOZEdTYzRwdEFvd1RCMnZudWI1RHM&usp=sharing) Open the Silkscreen folder, and then open the Duotone folder. Put your Color1 file into the Color1 folder and your Color2 file into the Color2 folder.

### <span id="page-14-0"></span>Images with Text in InDesign/Illustrator

Please note that any created text must be done in Illustrator or InDesign and must be OUTLINED. That function is in Illustrator's Type menu, "Create Outlines"

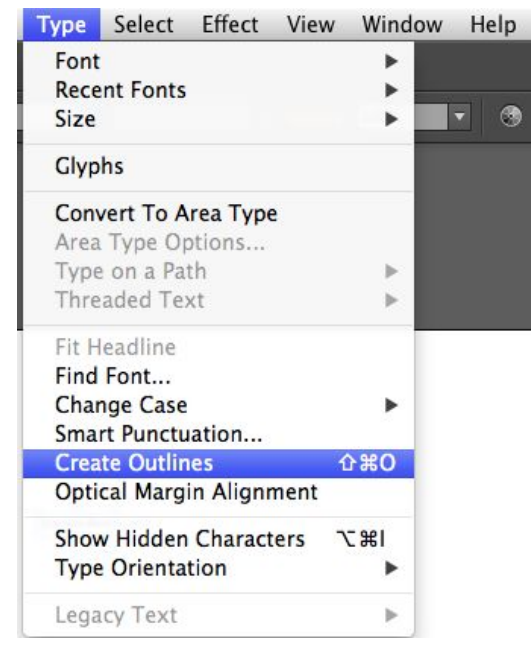

**Indesign text must be exported as a pdf, opened in Illustrator and then the text must be outlined NOTE: If you use a specific typeface that we may not have downloaded on our computer, please drop the zip folder including the type into the printmaking dropbox with your film files.**